### **To log on to ROSS using Citrix**

- **1** Start your Internet browser, and then type https://ross.fs.fed.us/XenApp in the **Address** bar. *You must have an Active Directory account to use Citrix. For more information contact the ROSS Citrix coordinator for your geographic area.*
- **2** On the **Citrix Web Interface Login** screen under **Login**, complete the following information and then click  $\Box$  Log In
- Active Directory user name
- Active Directory password.
- **3** On the Citrix Web Interface Applications screen, click  $\frac{1}{\sqrt{2}}$

*If you are having trouble logging in for the first time see the task, "To manually install the Citrix plug-in" on this quick reference card.*

- **4** On the **ROSSHome** screen, click
- **5** Log in as usual, using your **ROSS username** and **ROSS password.**

### **To exit ROSS and the Citrix server**

**Exit ROSS, click** Log Off on the **Citrix Web** 

**Interface Applications** screen, and then close your Internet browser.

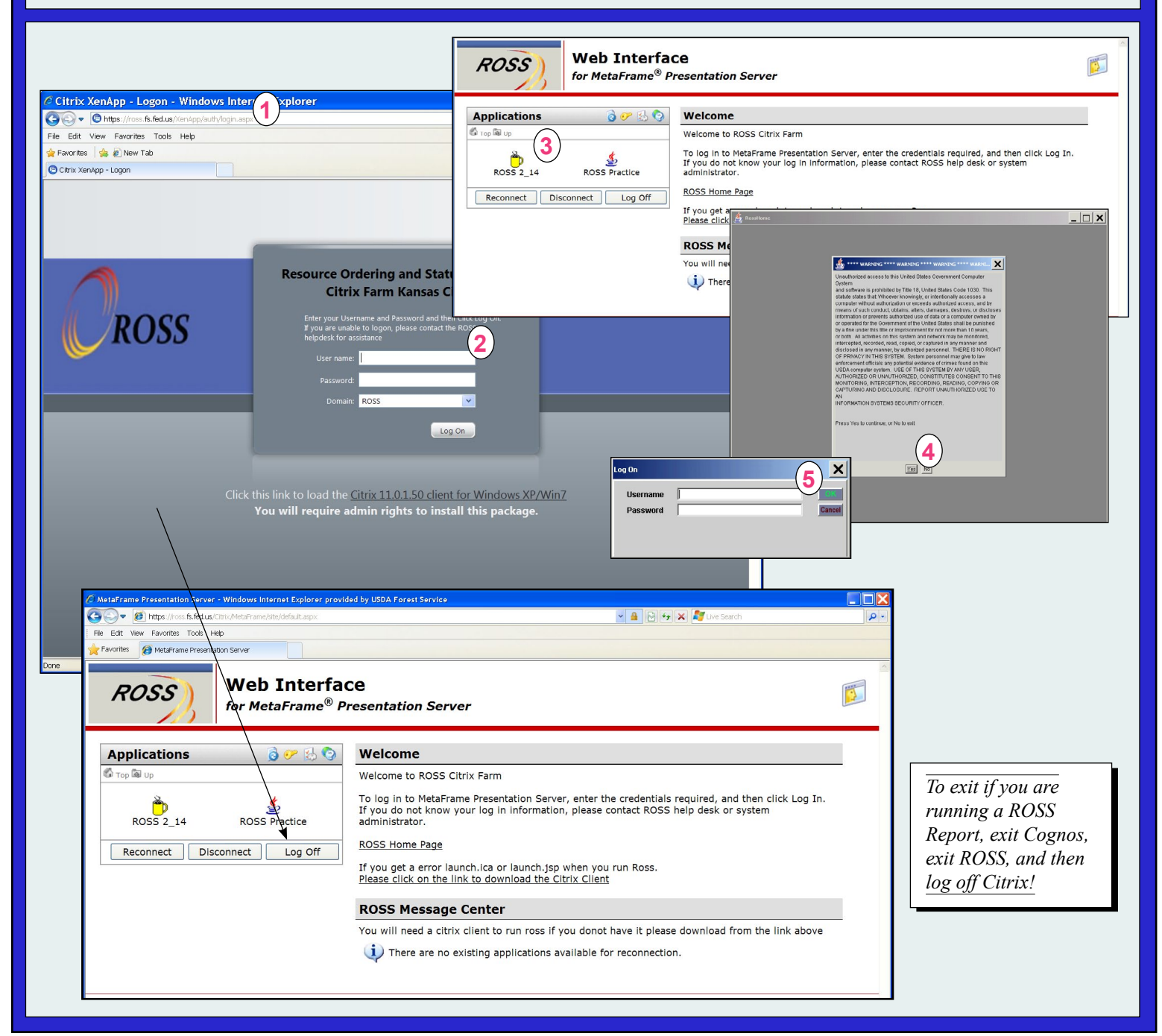

# *Date: 11/21/12 version 2.14* **Installing Citrix**

*The terminology and process for installing Citrix has changed for Citrix plug-in version 12.1.144. If you already have version 12.1.144 installed on your laptop or personal computer, you can skip this task!*

**To manually install the Citrix plug-in onto your laptop or personal computer**

*If you are unable to connect to Citrix, you may need to open and install the Citrix plug-in onto your laptop or personal computer. You may need Administrator rights to install.*

**1** Start your Internet browser and then type the following in the address bar

http://www.citrix.com

**2** On the **Citrix** screen, click **Downloads**.

- **3** On the **The downloads you need in one, easy place**, click the **Search Downloads by Product** drop-down arrow, and then click to select **XenApp**.
- **4** On the "**Find all downloads you need-fast"** screen, scroll to the bottom of the page.
- **5** Under **Legacy Clients**, click the **Online Plug-In 12.1.144 for Windows Internet Explorer 9 Support** download link.

*continued on next page*

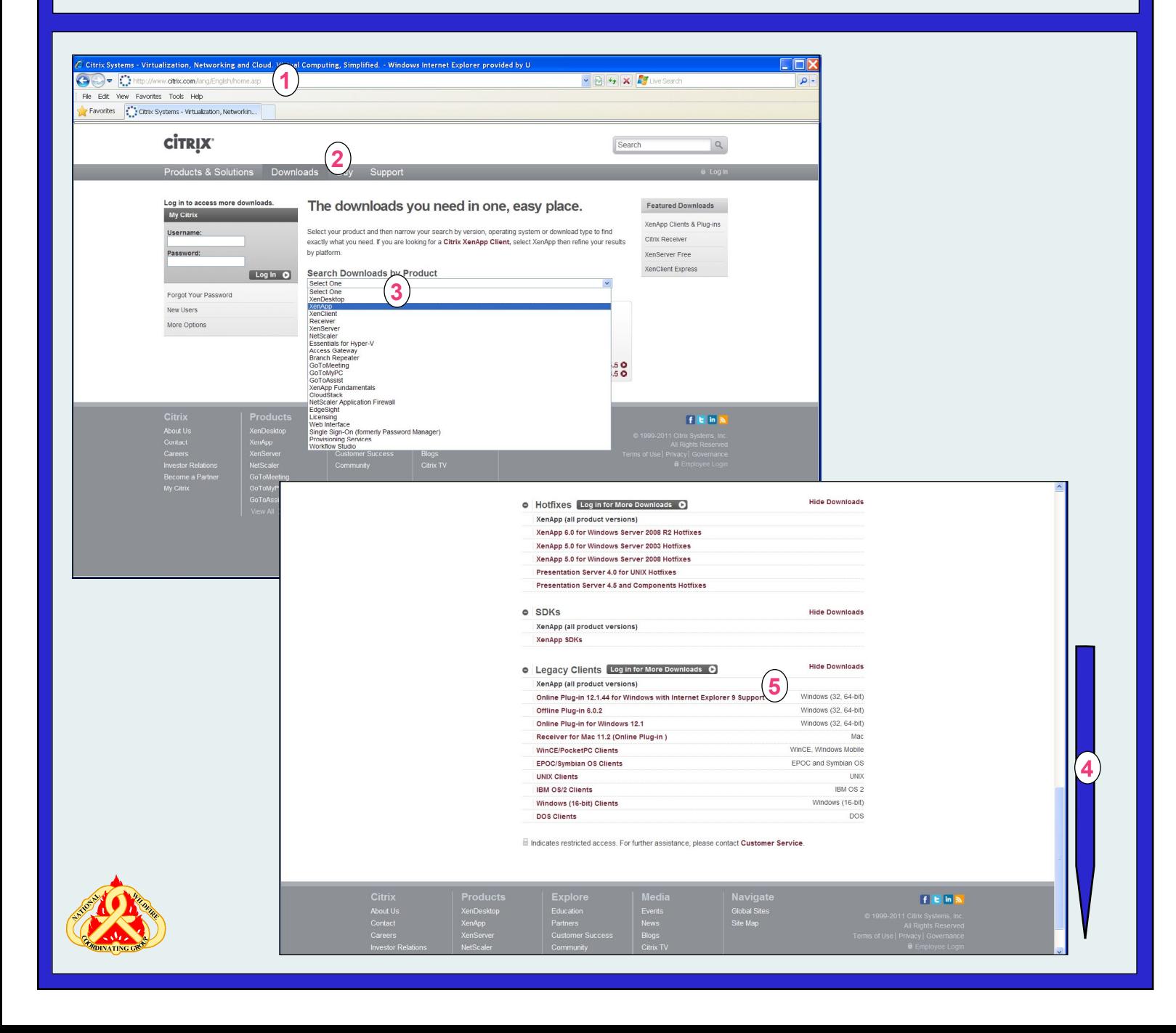

## *Date: 11/21/12 version 2.14* **Installing Citrix**

### **To manually install the Citrix plug-in onto your laptop or personal computer -** *continued*

- **6** On the **Online Plug-In 12.1.144 for Windows Internet Explorer 9 Support screen, click Download O and** download **Citrix Online Plugin - Web**.
- **7** On the **Download Manager** dialog box, click the **Download your file manually** link.
- **8** On the **File Download** dialog box, click  $\frac{\mathbf{S}\text{div}\mathbf{S}}{\mathbf{S}\text{div}\mathbf{S}}$  and then save **CitrixOnlinePluginWeb.exe** to your desktop.
- **9** On your desktop, double-click  $\Box$
- **10** Complete the installation as instructed on your screen.

### **To identify your local drive, client files, and printers to Citrix**

 *You'll need to perform this task only once.*

- **A** Log into **ROSS** using **Citrix**.
- **B** On the right-hand side of the **Windows taskbar**, right-click the **Citrix Connection Center** icon, and then click **Open Connection Center**.
- **C** On the **Citrix Connection Center** dialog box, click **File Security**
- **D** On the **Client File Security** dialog box under **Access level**, click to select **Full Access**.
- **E** Under **Do you want to be asked again?**, click **Never ask me again**.
- **F** Click  $\infty$  and then click  $\infty$  on the **Citrix**

**Connection Center** dialog box.

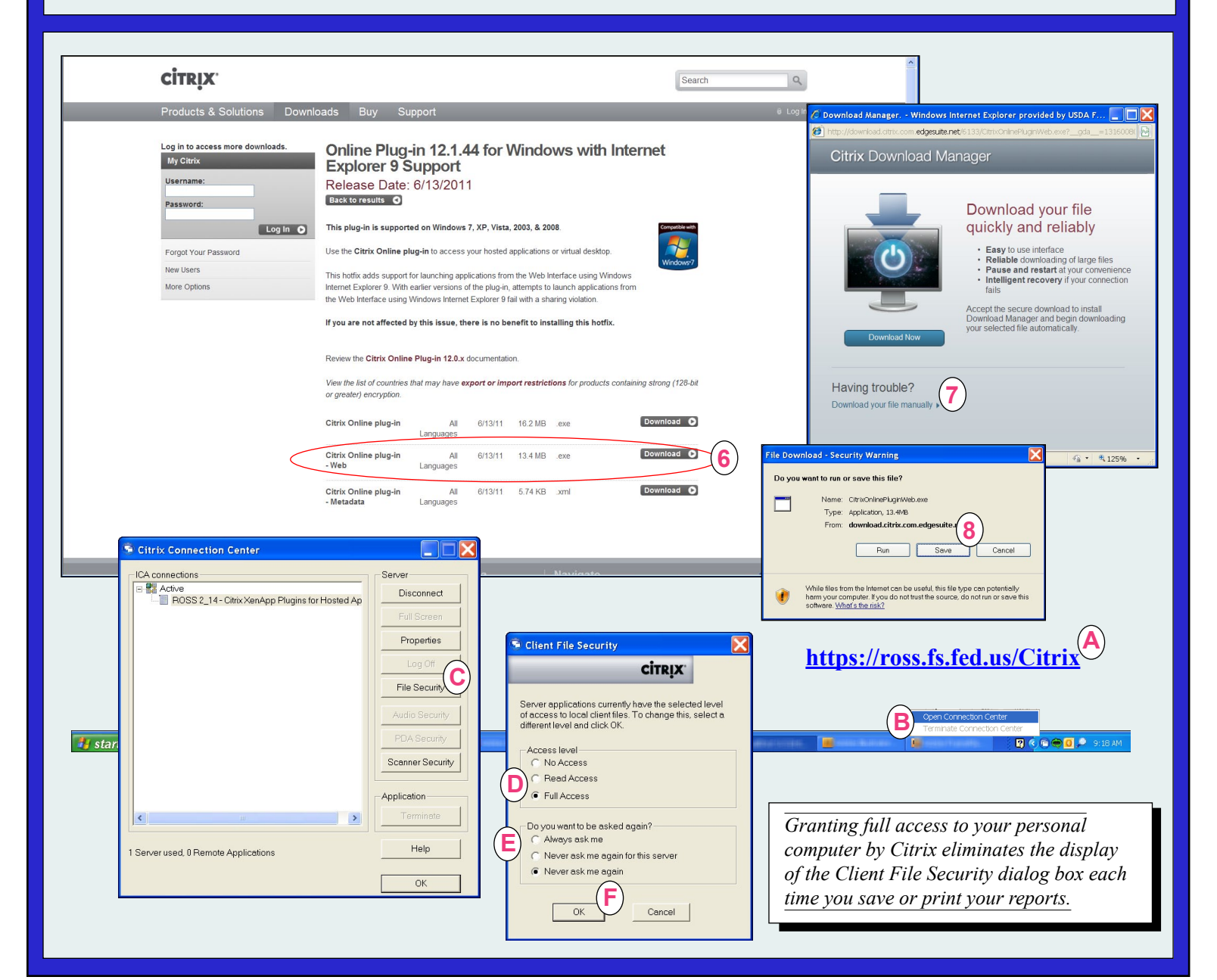

## **Saving User Community Reports for Citrix -** *for non-FS users only***<br>PATE: 11/21/12**

**To save a User Community report when using Citrix to access ROSS**

- **1** Create the **User Community report** of your choice.
- **2** On the **Cognos Viewer** toolbar, click  $\boxed{3}$  **v** and then click to select the **View in...** of your choice. *In this example, the report is saved in .CSV format.*
- Save **3** On the **File download** dialog box, click
- **4** On the **Save As** dialog box, click the **Save in** drop-down arrow, and then click to select **C\$ on Client (V:)**.

**5** Navigate to the **folder** of your choice, and then save the report to the folder and file location of your choice.

> *Before printing a spreadsheet saved to your Citrix farm shortcut, you must save it in the CSV format. Saving it in XLS (Excel 2003) causes an error when you try to open it!*

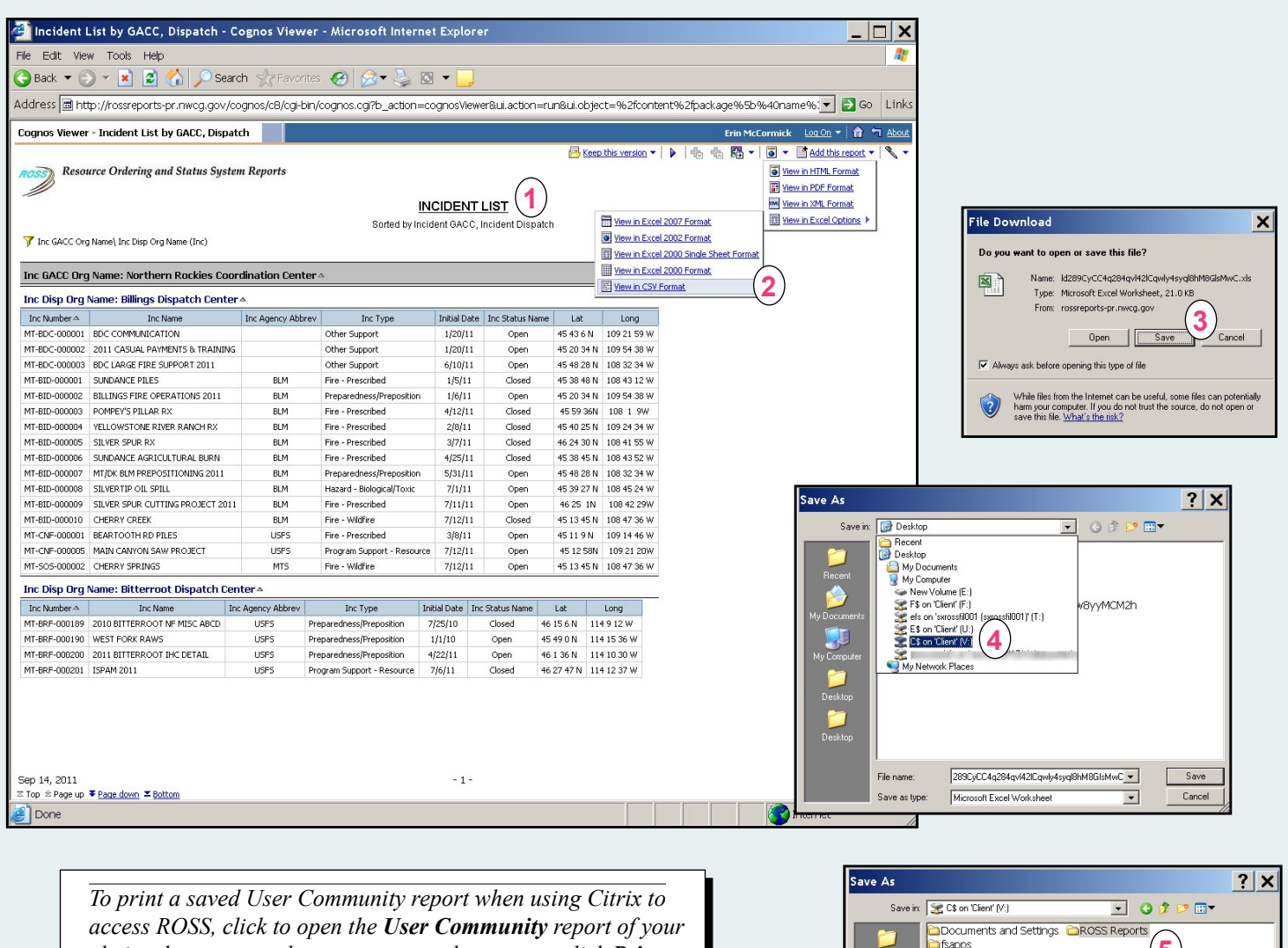

*choice that you saved on your personal computer, click Print on the File menu, and then complete the Print dialog box as appropriate!*

> *ROSS Helpdesk: 866-224-7677 email: helpdesk@dms.nwcg.gov*

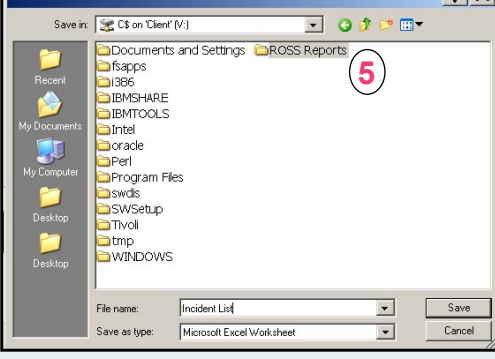